# 帳票コンポーネント

#### 1. 概要

アプリケーションで扱う情報や画面そのものを印刷したい場合には『帳票』コンポーネントを用います。帳票コンポーネントを使えばアプリケーション で扱う情報や各部品の画面イメージの印刷レイアウトを編集して印刷することが可能です。

帳票コンポーネントをビルダーで追加する際のメニューは[コンポーネント追加]-[入出力]-[帳票]-[帳票]です。

## 2. 用途

帳票コンポーネントの用途は以下の通りです。

- 帳票を作成して印刷する場合に用いる
- アプリケーションで扱う情報や画面そのものを印刷する場合に用いる

## 3. ここで使用するイベントとメソッド

 帳票コンポーネントにはイベントが定義されていませんので、ここではこの文書内で使用するメソッドの一覧のみを示します。ここに記す以外にもメソ ッドがありますが、それらの情報が必要な場合はリファレンスや Javadoc ドキュメントを参照してください。

● メソッド

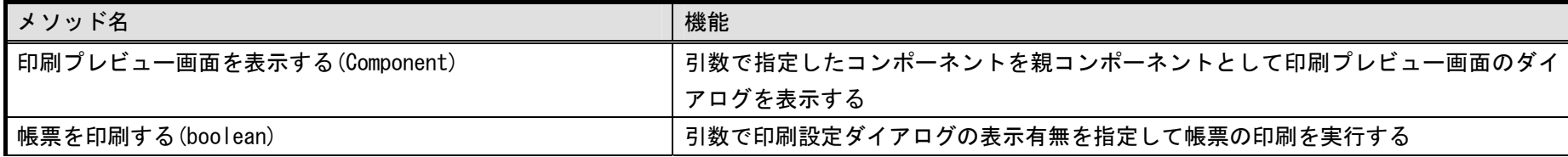

# 4. コンポーネント使用例

帳票コンポーネントのサンプルアプリケーションは"AP DATA¥Sample¥帳票.mzax"にあります。図 [1](#page-1-0) はその実行画面を示しています。このアプリケー ションは、テーブルコンポーネントおよびグラフコンポーネントのデータやイメージを帳票印刷するサンプルアプリケーションです。

<span id="page-1-0"></span>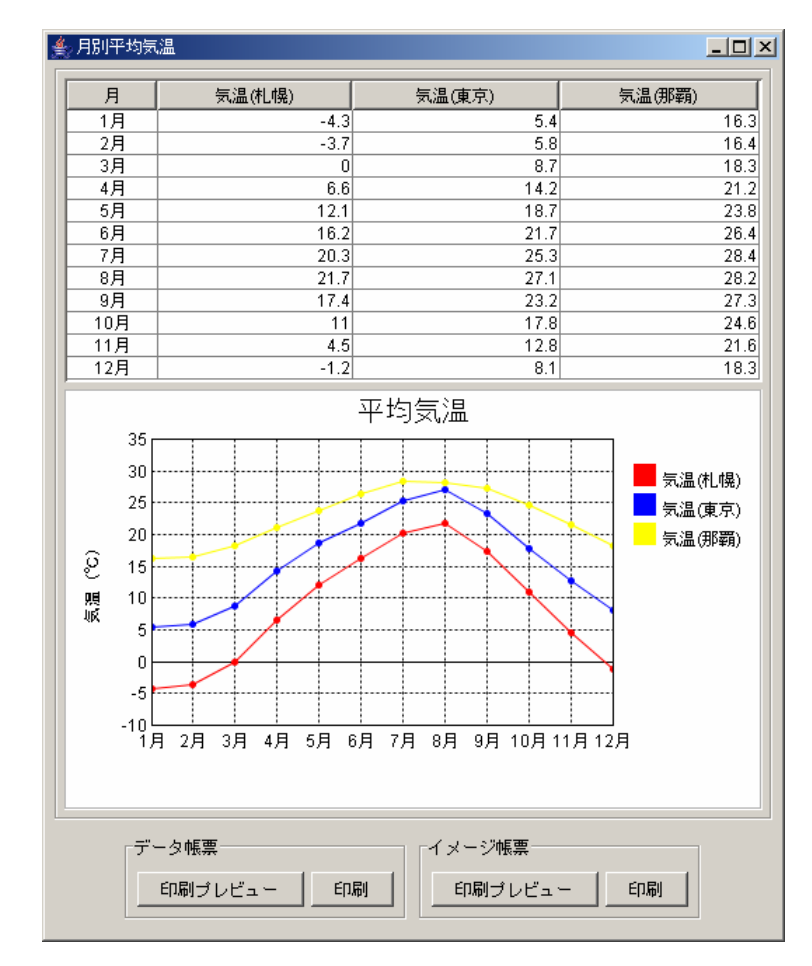

図 1 サンプルアプリケーションの実行画面

データ帳票パネル内の印刷プレビューボタンを押すと、札幌・東京・那覇の気温と降水量の帳票イメージを見ることができます。

イメージ帳票パネル内の印刷プレビューボタンを押すと、[図](#page-1-0) 1 のテーブルコンポーネントおよびグラフコンポーネントの帳票イメージを見ることができ ます。

<span id="page-2-0"></span>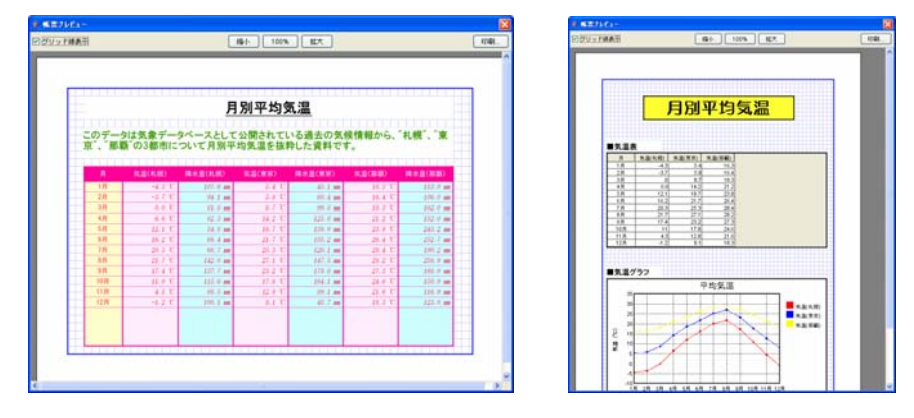

図 2 各帳票のプレビュー画面

帳票を印刷したい場合は、各パネル内の印刷ボタンまたは印刷プレビュー内にある印刷ボタンを押してください。印刷設定ダイアログが表示されますの で、プリンタの設定や印刷の設定を行った後、印刷ボタンを押すと印刷が実行されます。

 印刷プレビューボタン及び印刷ボタンの処理に関するビルダー上での記述は、[図](#page-2-0) 3 に示すようにそれぞれ帳票コンポーネントのメソッドを一つ呼び出す だけの処理となります。

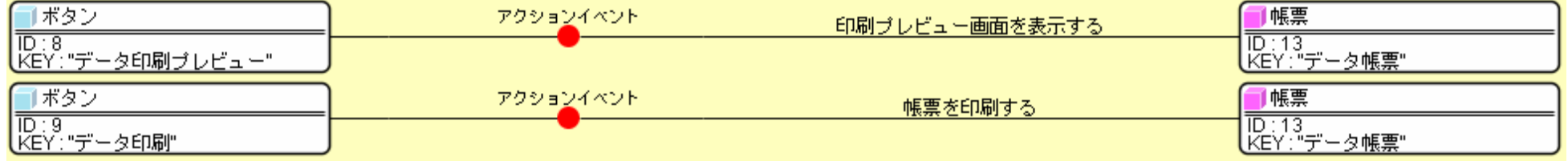

#### 図 3 印刷プレビュー及び印刷ボタンの処理例

実際に行われる印刷のレイアウトは、ビルダーのメニューボタンの「帳票編集」ボタンで行います。詳細は「アプリケーションビルダー操作説明書」を ご覧ください。